# FORTRA

## Robot Schedule Enterprise 3.04 Installation Guide

#### **Copyright Terms and Conditions**

Copyright © Fortra, LLC and its group of companies. All trademarks and registered trademarks are the property of their respective owners.

The content in this document is protected by the Copyright Laws of the United States of America and other countries worldwide. The unauthorized use and/or duplication of this material without express and written permission from Fortra is strictly prohibited. Excerpts and links may be used, provided that full and clear credit is given to Fortra with appropriate and specific direction to the original content.

202402231036

# Installing or Updating Robot Schedule Enterprise

# Before You Begin

Read these instructions completely before attempting an installation or update.

## General Considerations

- For Robot Schedule Enterprise 3 to operate, Robot Schedule and the Robot Schedule GUI must be at 13.00 or higher. To use selective auditing, Robot Schedule and Robot Schedule GUI must be at 13.07 or higher. If you use Robot Network, the host needs to be at 12.00 or higher and the node needs to be at 11.00 or higher.
- The Robot Schedule Enterprise installation creates the user profile RBTENTUSR. This profile uses the group profile RBTADMIN for communications between the IBM i Enterprise Server and the agent systems.

**Note:** If you are installing Robot Schedule Enterprise in an IASP, the user profile that will be created is Rbtent999, where 999 is the device number of the IASP.

- The installation process creates or changes two user profiles: RBTUSER and RBTADMIN. The RBTUSER and RBTADMIN profiles:
	- Satisfy requests from auditors that our objects be owned differently from IBM objects.
	- Allow us to build a secure product for your environment.
	- Isolate the Robot products from IBM changes to the QPGMR or QSECOFR profile defaults.

**Note:**If you have made any manual changes to the RBTUSER or RBTADMIN user profiles and their authorities, these changes will be lost with any product installation or conversion.

- If you are currently using Robot Client, you can run Robot Client and Robot Schedule Enterprise on the same IBM i server and attached servers at the same time.
- To use Robot Schedule Enterprise 3, you must install the Robot Schedule Explorer. .
- If there are any firewalls between your PC and the IBM i server, verify that your IBM i profile has access to the PC. Also, if you have any firewalls between your IBM i servers, they must allow access to the RBTENTUSR profile.
- You cannot install Robot Schedule Enterprise 3 while your IBM i server is in a restricted state.
- **For installs only:** When you are finished loading Robot Schedule Enterprise 3, follow the steps below to enter the [license](#page-9-0) code.
- Once the installation or update process completes, read the After You Are [Done](#page-10-0) section for additional information.

**Important:** We have greatly improved the bundled installers to make them easier to use. However, we recommend you read the installation/update/conversion instructions carefully before proceeding.

## System Requirements

The system requirements for the current (non-archived) version are:

IBM i (i5/OS, OS/400) version 7.3 or higher

## Gui Requirements

The system requirements for the graphical user interface are:

#### **64 Bit Windows Versions**

- Windows Server 2012 x64
- Windows Server 2012 R2 x64
- Windows 10 x64
- Windows 11 x64
- **\*\*Windows Server x64**

\*\*Windows Server x64 includes anything above Windows Server 2012 R2

### **32 Bit Windows Versions**

• Windows 10 x86

## Prerequisite IBM i Software

To use Robot Schedule Enterprise 3, you must have the following software installed on your IBM i server.

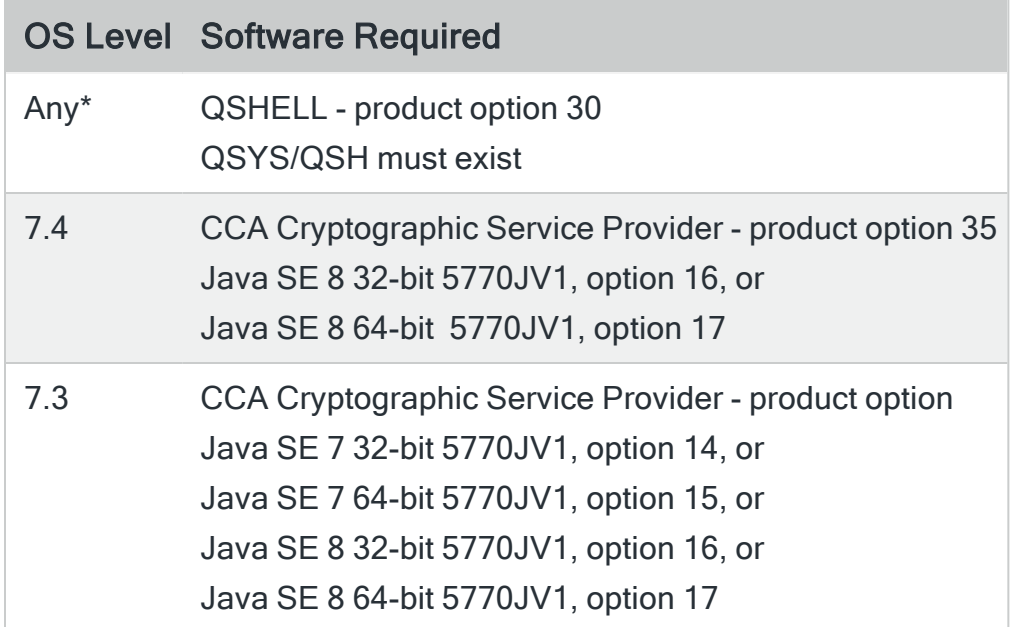

## Prerequisite Robot Software Versions

If you use any of the following Robot products, you must convert them to the release/modification levels shown, in the order shown, for the installation or update to complete properly, and for the other products to work properly with Robot Schedule Enterprise 3.

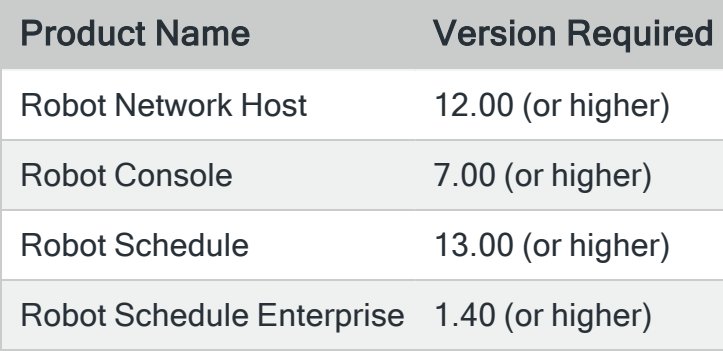

## TCP/IP Considerations

- Your network must be configured and working using TCP/IP configuration.
- Make sure your startup program starts TCP/IP before it starts the RBTSLEEPER subsystem.

## Independent IASP Support

Robot Schedule Enterprise enables you to install into an independent ASP (IASP), and allows you to have an instance of Robot Schedule Enterprise running in \*SYSBAS, as well as one in each ASP group. Review the following prior to installing into an IASP:

- Robot Schedule and Robot Schedule Enterprise must reside in the same IASP. If Schedule is in \*SYSBAS, Schedule Enterprise must also be in \*SYSBAS.
- Each Robot Schedule Enterprise instance must be licensed and have a unique library name. Upon installation, all Schedule Enterprise commands will be modified to point to the product library name in the IASP.
- You need to use the SETASPGRP command, or have your user profile's JOBD specify the INLASPGRP, prior to using Robot Schedule Enterprise.

**Important:** QDFTJOBD should never set INLASPGRP, because ASP groups are not available until after IPL, and may cause your system to fail to IPL.

• All Agents that will be pointing to the IASP instance of Schedule Enterprise must also be updated to version 3.

# Robot Schedule Enterprise Pre-Checker

**Note:** Only run the pre-checker before a new installation. Do not run the pre-checker before an update.

Before you load Robot Schedule Enterprise 3, you can run a pre-checker to determine whether or not the load will complete successfully. To run the pre-checker, do the following:

- 1. Use the "Installing or Updating Robot Schedule [Enterprise"](#page-6-0) instructions to download everything to your PC.
- 2. When you reach the Product Load Options panel, select **Staged Load** (step 5b [below](#page-8-0)) and wait until the processing completes.
- 3. On the IBM i, execute the following command to display the Work with Loads panel:

#### **HSLOADMGR/HSWRKLOAD**

- 4. Enter option **2**, Run pre-checker, next to the Load Name for Robot Schedule Enterprise and press **Enter**.
- 5. Review the information on the Robot Schedule Enterprise V1 pane, then press **Enter**.

**Note:** A pre-checker automatically runs during the first part of the Robot Schedule Enterprise installation process, but we recommend you run it in advance to identify any potential problems before attempting a full installation.

# <span id="page-6-0"></span>Installing or Updating Robot Schedule Enterprise

Use these instructions to install or update Robot Schedule Enterprise 3. This process downloads everything to your PC and loads the objects on the IBM i. Read the following steps carefully to proceed.

- 1. Download the Robot Schedule Enterprise Installer (**setupScheduleEnterprise.exe**). Double-click it to start it.
- 2. On the Choose Components panel, select which components you want to install. You can choose to install the Enterprise Agent Manager for Windows (the GUI and the Manuals) and the Software for IBM i. Click **Next**.
- 3. If you are only installing the Enterprise Agent Manager for Windows, the process completes and the installer closes. You can skip the rest of these steps. If you are loading the Software for IBM i (with or without the Enterprise Agent Manager for Windows), continue to step 4.
- 4. On the Choose a Destination IBM i panel:
	- a. Select or enter the IBM i where you want to load Robot Schedule Enterprise.
	- b. Enter a user profile and password that is a member of the user class \*SECOFR and has at least the following special authorities: \*ALLOBJ, \*SECADM, \*JOBCTL, and \*IOSYSCFG. The user profile should have Limit capabilities set to \*NO. This profile will be used to restore and copy objects, and for product maintenance on the IBM i.
	- c. (Optional) In the Advanced Settings section:
		- Enter a port number or use the arrows if you want to change the FTP port number to something other than the default of 21.
		- **Select Secure File Transfer** if you want to use FTPS (FTP over SSL) during the file transfer. The default FTPS secure port is 990, but it can be changed to the required secure port for your environment.
		- In the **Timeout (seconds)** field, enter the number of seconds the session should be kept active during an FTP transfer. You can choose anywhere between 25 and 1800 seconds (30 minutes).

**Note:** If the transfer takes longer than the amount of time specified, the session will expire.

- Change the name of the destination ASP group, if it's different from the default group \*SYSBAS.
- d. Click **Next**.
- 5. You have two options on the Product Load Options panel:
	- a. Click **Immediate Load** if you would like to load the product on the IBM i now. **Note:** If you are doing an update, this ends Robot Schedule Enterprise until the product load completes. After you are done, we will restart the product.
	- b. Click **Staged Load** if you would like to transfer the objects now and load them on the IBM i at a later time.

#### <span id="page-8-0"></span>**Notes:**

- If you are installing in an IASP and Schedule Enterprise is already installed in SYSBAS, you need to use the staged load option as you will need to alter the ports used.
- See [Loading](#page-8-1) Staged Objects on the IBM i below for instructions on how to load the staged objects on your selected IBM i system.
- 6. The Product Load Progress panel for Robot Schedule Enterprise launches. When the processing is complete, you have two choices:
	- If this is the only installation or update of Robot Schedule Enterprise that you are doing, click **Finish**.
	- If you have installs or updates to do on other IBMi systems, click **Restart**. Then, return to step 4.

**Note:** If the Product Load Progress panel ends with an overall Failed message, the product upload could not complete properly. To find the reason the upload failed, click **View Logs** and review your logs. You can also use **Download** at the top of the logs to save the information for future review.

## <span id="page-8-1"></span>Loading Staged Objects on the IBM i

If you chose to stage your objects during step 5b of the [installation](#page-8-0) or update process, do the following to manually load them on the IBM i you identified above.

- 1. If you are loading Robot Schedule Enterprise into an IASP:
	- a. Your user profile's JOBD must have the IASP specified to it.
	- a. Run the following command to set the ASP group: SETASPGRP ASPGRP(asp\_ group\_name).
- 2. Execute the following command to display the Work with Loads panel:

### **HSLOADMGR/HSWRKLOAD**

3. Enter option **1**, Load, next to the Load Name for Robot Schedule Enterprise and press Enter.

The installation program installs Robot Schedule Enterprise, the RBTSYSLIB library (as needed), and two user profiles (RBTADMIN and RBTUSER). It adds RBTSYSLIB to the system portion of your library list, if required.

- 4. Follow the prompts to load Robot Schedule Enterprise.
- 5. If you are installing in an IASP and already have Schedule Enterprise installed in \*SYSBAS, you need to change the ports from \*DFT. The default ports are 7472 for the enterprise notify port and 7471 for the listening agent port. If you do not change these ports, Schedule Enterprise will not run correctly in the IASP.

# <span id="page-9-0"></span>Entering the License Code

**Note:** You only need to enter a license code after installing Robot Schedule Enterprise 3. If you updated Robot Schedule Enterprise, skip these steps.

After you load Robot Schedule Enterprise, you must enter a license code in order to use the product. If you have not received a license code, contact your Regional Sales Manager.

1. Execute the following command on the IBM i to open the Installed Robot Products panel:

**RSLVER**

- 2. Enter option **1** by Robot Schedule Enterprise to open the Robot Schedule Enterprise License Types panel.
- 3. Enter option **1** by either the Primary License or Temporary License entry field to open the license setup panel.
- 4. Paste your new license code into the first entry field under **License Code** (it will automatically fill the other fields).
- <span id="page-10-0"></span>5. Press **Enter**.

# After You Are Done

- In order to use Robot Schedule Enterprise 3, you must do the following after you have installed it on the IBM i server:
	- Install the Robot Schedule Enterprise Agent Manager. On Windows, this can be done in the above procedure under "Installing or Updating Robot Schedule Enterprise." (UNIX and Linux systems do not have an agent manager GUI.)
	- Add agents to the agent manager on your Windows system, and install agents on your UNIX/Linux systems. .
- After you have added/installed agents, use the Robot Schedule Explorer on your PC to work with Robot Schedule Enterprise.
- If you are updating an agent and are using the Transponder, you must start up the transponder after the update.
- Three libraries were restored to your system for use during the installation or update process: HSLOADMGR, HSLOADMGRW, and RBTCDRLIB. We do not remove them from your system in case you are doing multiple installations. You can delete them when you are finished.

**Note:** You can move the library HSLOADMGR to a different system on the IBM i and use it to complete additional installs or updates.

# Converting from Robot Schedule Enterprise 2 to 3

# Before You Begin

Read these instructions completely before you begin

## General Considerations

- For Robot Schedule Enterprise 3 to operate, Robot Schedule and the Robot Schedule GUI must be at 13.00 or higher. To use selective auditing, Robot Schedule and Robot Schedule GUI must be at 13.07 or higher. If you use Robot Network, the host needs to be at 12.00 or higher and the node needs to be at 11.00 or higher.
- The Robot Schedule Enterprise installation creates the user profile RBTENTUSR. This profile uses the group profile RBTADMIN for communications between the IBM i Enterprise Server and the agent systems.

**Note:** If you are converting Robot Schedule Enterprise in an IASP, the user profile that will be created is Rbtent999, where 999 is the device number of the IASP.

- The conversion process creates or changes two user profiles: RBTUSER and RBTADMIN. The RBTUSER and RBTADMIN profiles:
	- Satisfy requests from auditors that our objects be owned differently from IBM objects.
	- Allow us to build a secure product for your environment.
	- Isolate the Robot products from IBM changes to the QPGMR or QSECOFR profile defaults.

**Note:**If you have made any manual changes to the RBTUSER or RBTADMIN user profiles and their authorities, these changes will be lost with any product installation or conversion.

- If you are currently using Robot Client, you can run Robot Client and Robot Schedule Enterprise on the same IBM i server and attached servers at the same time.
- To use Robot Schedule Enterprise 3, you must install the Robot Schedule Explorer. For details, see *Installing or Updating Robot Schedule.*
- If there are any firewalls between your PC and the IBM i server, verify that your IBM i profile has access to the PC. Also, if you have any firewalls between your IBM i servers, they must allow access to the RBTENTUSR profile.
- You cannot install Robot Schedule Enterprise 3 while your IBM i server is in a restricted state.
- There cannot be any Robot Schedule Enterprise jobs with a status of R (Running) or S (Submitted to Queue) during the conversion. You can either end the jobs or wait for them to complete.
- Be sure to back up RBTENTLIB before beginning the conversion process. The library is updated during the conversion.
- If you mirror RBTENTLIB, make sure to turn off mirroring before starting the conversion.
- If you journal any Robot Schedule Enterprise files to your own libraries, you should remove the journals before starting the conversion.
- Once the conversion process completes, read the After You Are [Done](#page-17-0) section for additional information.

## System Requirements

The system requirements for the current (non-archived) version are:

IBM i (i5/OS, OS/400) version 7.3 or higher

## Gui Requirements

The system requirements for the graphical user interface are:

#### **64 Bit Windows Versions**

- Windows Server 2012 x64
- Windows Server 2012 R2 x64
- Windows  $10 x64$
- Windows 11 x64
- **\*\*Windows Server x64**

\*\*Windows Server x64 includes anything above Windows Server 2012 R2

#### **32 Bit Windows Versions**

• Windows 10 x86

## Prerequisite IBM i Software

To use Robot Schedule Enterprise 3, you must have the following software installed on your IBM i server.

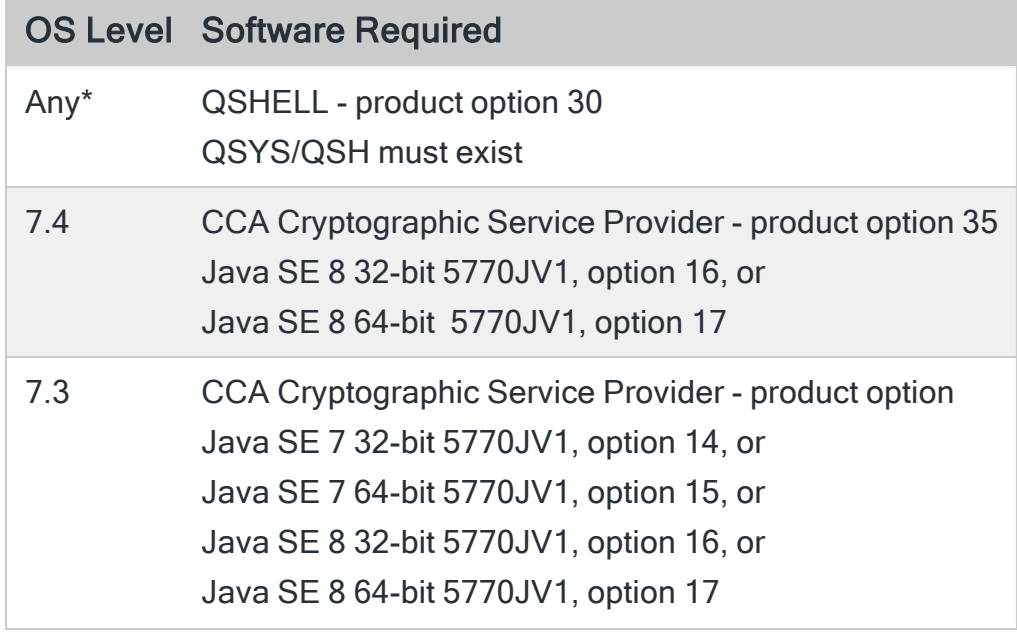

### OS Level Software Required

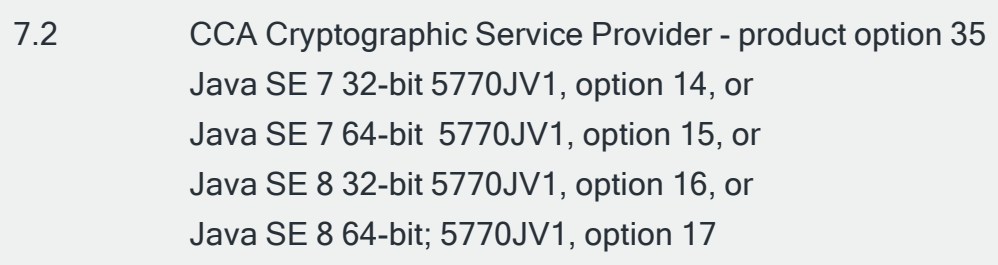

## Prerequisite Robot Software Versions

If you use any of the following Robot products, you must convert them to the release/modification levels shown, in the order shown, for the installation or update to complete properly, and for the other products to work properly with Robot Schedule Enterprise 3.

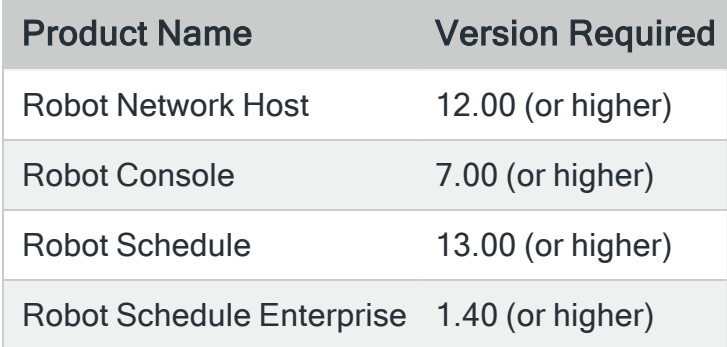

## TCP/IP Considerations

- Your network must be configured and working using TCP/IP configuration.
- Make sure your startup program starts TCP/IP before it starts the RBTSLEEPER subsystem.

## Independent ASP Support

Robot Schedule Enterprise enables you to install into an independent ASP (IASP), and allows you to have an instance of Robot Schedule Enterprise running in \*SYSBAS, as well as one in each ASP group. Review the following prior to installing into an IASP:

- Robot Schedule and Robot Schedule Enterprise must reside in the same IASP. If Schedule is in \*SYSBAS, Schedule Enterprise must also be in \*SYSBAS.
- Each Robot Schedule Enterprise instance must be licensed and have a unique library name. Upon installation, all Schedule Enterprise commands will be modified to point to the product library name in the IASP.
- You need to use the SETASPGRP command, or have your user profile's JOBD specify the INLASPGRP, prior to using Robot Schedule Enterprise.

**Important:** QDFTJOBD should never set INLASPGRP, because ASP groups are not available until after IPL, and may cause your system to fail to IPL.

• All Agents that will be pointing to the IASP instance of Schedule Enterprise must also be updated to version 3.

# Converting Robot Schedule Enterprise

Use these instructions to convert to Robot Schedule Enterprise 3. This process downloads everything to your PC and loads the objects on the IBM i. Read the following steps carefully to proceed.

- 1. Download the Robot Schedule Enterprise Installer (**setupScheduleEnterprise.exe**) from the Community Portal. Double-click it to start it.
- 2. On the Choose Components panel, select which components you want to install. You can choose to install the Enterprise Agent Manager for Windows (the GUI and the Manuals) and the Software for IBM i. Click **Next**.
- 3. If you are only installing the Enterprise Agent Manager for Windows, the process completes and the installer closes. You can skip the rest of these steps. If you are loading the Software for IBM i (with or without the Enterprise Agent Manager for Windows), continue to step 4.
- 4. On the Choose a Destination IBM i panel:
- a. Select or enter the IBM i where you want to load Robot Schedule Enterprise.
- b. Enter a user profile and password that is a member of the user class \*SECOFR and has at least the following special authorities: \*ALLOBJ, \*SECADM, \*JOBCTL, and \*IOSYSCFG. The user profile should have Limit capabilities set to \*NO. This profile will be used to restore and copy objects, and for product maintenance on the IBM i.
- c. (Optional) In the Advanced Settings section:
	- Enter a port number or use the arrows if you want to change the FTP port number to something other than the default of 21.
	- **Select Secure File Transfer** if you want to use FTPS (FTP over SSL) during the file transfer. The default FTPS secure port is 990, but it can be changed to the required secure port for your environment.
	- In the **Timeout (seconds)** field, enter the number of seconds the session should be kept active during an FTP transfer. You can choose anywhere between 25 and 1800 seconds (30 minutes).

**Note:** If the transfer takes longer than the amount of time specified, the session will expire.

- Change the name of the destination ASP group, if it is different from the default group \*SYSBAS.
- d. Click **Next**.
- 5. You have two options on the Product Load Options panel:
	- a. Click **Immediate Load** if you would like to load the product on the IBM i now. **Note:** This ends Robot Schedule Enterprise until the product load completes. After you are done, we will restart the product.
	- b. Click **Staged Load** if you would like to transfer the objects now and load them on the IBM i at a later time.
- <span id="page-16-0"></span>6. The Product Load Progress panel for Robot Schedule Enterprise launches. When the processing is complete, you have two choices:
- If this is the only conversion of Robot Schedule Enterprise that you are doing, click **Finish**.
- If you have conversions to do on other IBMi systems, click **Restart**. Then, return to step 4.

**Note:** If the Product Load Progress panel ends with an overall Failed message, the product upload could not complete properly. To find the reason the upload failed, click **View Logs** and review your logs. You can also use **Download** at the top of the logs to save the information for future review.

## Loading Staged Objects on the IBM i

If you chose to stage your objects during step 5b of the [conversion](#page-16-0) process, do the following to manually load them on the IBM i you identified above.

1. If you are loading Robot Schedule Enterprise inbto an IASP, your user profile's JOBD must have the IASP specified to it. You must also execute the following command to set the ASP group:

### **SETASPGRP ASPGRP(asp\_group\_name)**

2. Execute the following command to display the Work with Loads panel:

### **HSLOADMGR/HSWRKLOAD**

3. Enter option **1**, Load, next to the Load Name for Robot Schedule Enterprise and press Enter.

The installation program installs Robot Schedule Enterprise, the RBTSYSLIB library (as needed), and two user profiles (RBTADMIN and RBTUSER). It adds RBTSYSLIB to the system portion of your library list, if required.

<span id="page-17-0"></span>4. Follow the prompts to load Robot Schedule Enterprise.

## After You Are Done

- After the conversion completes, enter the WRKSPLF command to check the spooled files for any errors that may have occurred. If you have any questions, call Technical Support.
- You should update Robot Schedule Enterprise Agents following this conversion.
- If you have Robot Schedule Enterprise and Robot Schedule, you must run the following commands after the successful conversion of Robot Schedule:
- ADDLIBLE ROBOTLIB
- CALL PGM(RBT2432) PARM('ADD')
- After you have updated agents, use the Robot Schedule Explorer on your PC to work with Robot Schedule Enterprise.
- If you are updating an agent and are using the Transponder, you must start up the transponder after the update.
- Three libraries were restored to your system for use during the installation or update process: HSLOADMGR, HSLOADMGRW, and RBTCDRLIB. We do not remove them from your system in case you are doing multiple installations. You can delete them when you are finished.

**Note:** You can move the library HSLOADMGR to a different system on the IBM i and use it to complete additional installs or updates.

# Installing or Updating Robot Schedule Enterprise Agents

# Before You Begin

Read these instructions completely before you install or update the enterprise agent software.

- Robot Schedule Enterprise agents can be installed on the following systems:
	- Windows 8.1 and Windows 10
	- Windows Server® 2012, 2012R2, 2016, 2017 and 2019
	- AIX<sup>®</sup> 7.1 and higher
	- Red Hat® Enterprise Linux 4, 5, 6,7, and 8 (and compatible binary systems)
	- SUSE® Linux Enterprise Server 10 and 11 (and compatible binary systems)
	- Oracle® Solaris 9, 10, 11 (on SPARC® only)
	- HP-UX 11 $v2$  and 11 $v3$  (IA-64 only)
- Robot Schedule Enterprise agents interface with Microsoft SQL Server versions 2012, 2012R2, 2016, 2017 and 2019.
- Robot Schedule Enterprise agents on non-Windows systems must use a JRE version of Java 8 that conforms to OpenJDK standards prior to installing or updating to 3.02 or higher.
- Running the agent system as the root user can cause problems. We recommend that you run the agent system as a user other than root.
- File and directory event monitors can monitor only those files and directories to which the user you choose normally has access. You must set up permissions for this user on the agent system to be able to monitor any file or file system location that's needed. This may require adding the user to a group that has access to a file or directory that you want to monitor.
- If you run the agent system as the root user, be aware that there are no restrictions for files or directories to be monitored with agent event monitors. However, Robot Schedule Enterprise prevents jobs whose agent environment user is root from running on an agent system that is running as root.
- Make sure that all of the agent's installed files can be accessed by the user that you choose. We recommend that you assign file ownership to the user you will run the agent system as. For example, if you run the agent as the user "robot," you should change ownership of all the agent's files to "robot."
- The Java Virtual Machine (JVM) is not installed with UNIX and Linux agents. .
- If the agent system is running a 64-bit UNIX or Linux operating system, the 64-bit version of the JVM is required.
- If you are updating an agent and are using the Transponder, you must start up the transponder after the update.
- Use the same instructions below for updating agents.

# Installing or Updating the Windows Agent Manager

You must install the Robot Schedule Agent Manager in order to set up agents on Windows systems. This can be done as part of the IBM i server download and transfer. For details, see "Installing or Updating Robot Schedule Enterprise."

If you did not install on your Windows system as you were downloading and transferring the IBM i objects, or if you need to install on multiple Windows systems, you can follow the steps below.

- 1. Download the setup-windows-agent.exe from the Robot Schedule Enterprise download page
- 2. Double-click setup-windows-agent.exe file and follow the onscreen instructions to update the agent service and Robot Schedule Agent Manager GUI.

The setup will now complete. You can run the Agent Manager from your Start menu or by clicking the icon from the Windows tray.

**Note:** If you are updating an agent and are using the Transponder, you must start up the transponder after the update.

# Adding Agents on a Windows Server

You can run multiple agents from the same Windows system, and connect them to multiple enterprise servers.

**Note:** Make sure you use a unique port number for the local agent settings to avoid conflicts when connecting multiple agents.

1. From the Start menu, go to Programs > Help Systems > Robot Schedule Agent Manger.

Or, from the Windows tray, click the Robot Schedule Agent Manager icon.

- 2. Click **Add**. The Add Agent window displays.
- 3. Select Create a new Agent or Create an Agent from a configuration file.
- 4. If you selected "Create an Agent from a configuration file," click the Find button to locate the agent configuration file. The Agent Configuration window displays.
- 5. Set server information, Enterprise (IBM i) settings, and local agent settings for this agent.
	- a. Choose an alias for the agent. It can be anything under 12 characters. Once selected, the Agent Name and Agent Configuration File name will populate. You have the option to change the default Agent Configuration File name.

b. Choose if you want the agent to start when the service starts, or if you want to start it manually.

**Note:** A newly created agent will not start automatically, even if you select "Yes, start when the Service starts." You'll have to start it manually the first time.

- c. Enter the Enterprise server address and port number (if different from the default).
- d. Review the Local Agent settings. You can test the port number to see if it's free to use.
- 6. Click **OK**. The new agent is displayed in the list.

# Installing Enterprise Agents on a UNIX or Linux System

- 1. Download the **unix\_schent.tar** file from My Downloads page on our website.
- 2. Use FTP to copy the **unix\_schent.tar** file in BIN (binary) mode to your home directory on the UNIX or Linux system.

**Note:** It's very important that you copy the file using BIN mode.

- 3. On your UNIX or Linux system, type **pwd** at the command prompt and press Enter.
- 4. The home directory and your username should display as: **/home/**. If it doesn't display, use the **cd** command to change to the home directory. Note: The Solaris home directory may be **/export/home/.**
- 5. Enter the following command to create a directory for the installation:

#### **mkdir agent\_install**

**Note:** If you are updating the agent and the **agent\_install** directory already exists, you must remove it before recreating it with the **mkdir agent\_install** command. Use the following command to remove the directory:

#### **rm -rf /***xxxx***/agent\_install**

where *xxxx* is the name of the directory where your previous installation files were stored.

- 6. Transfer the **unix\_schent.tar** file from your PC to the agent\_install directory that you created on the UNIX or Linux system.
- 7. Change to the agent\_install directory using the following command:

#### **cd agent\_install**

8. Unpack the unix\_schent.tar archive using the following command:

#### **tar -xf unix\_schent.tar**

9. Set the JAVA\_HOME environment variable to a JVM version 1.5 or greater using the following commands:

#### **JAVA\_HOME=/opt /<***javalevel***>**

#### **export JAVA\_HOME**

where *javalevel* is the level of your Java. For example, jre1.6.0\_11.

10. Install the agent software on your system using the following command:

#### **./install.sh**

- 11. Follow the onscreen instructions to complete the installation. Press Enter to accept the default, which display in brackets.
- 12. Start the server using the following command:

#### **/opt/helpsystems/schent/start.sh &**

**Note:** You may want to add this command to your server's startup sequence.

13. If you choose to assign file ownership to the user to run the agent system as, use the following command:

#### **chown -R** *robot***/opt/helpsystems/schent**

where *robot* is the user you want to run the agent system as.

**Note:** If you want to run jobs on this agent without requiring a user's password (run as agent's user), after the agent is installed and the agent process is started, run the script **allownopwd.sh** as the root user. You can find the script in the agent directory. Then, see the Robot Schedule Enterprise User Guide for information on the additional setup that's needed.

# After You Are Done

After you've added/installed/updated agents, use the Robot Schedule Explorer on your PC to work with Robot Schedule Enterprise.